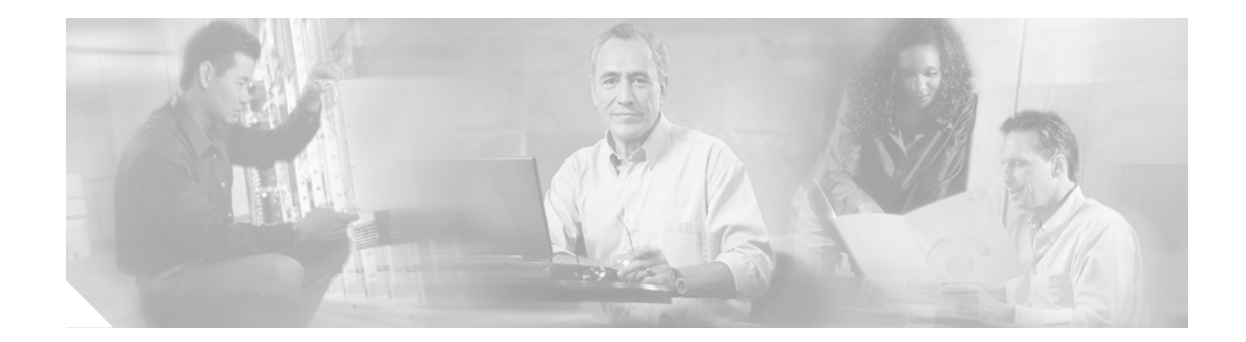

# **Software Release 2.1.39.0** のための **Cisco 2700/2710 Location Appliances**  リリース ノート

#### **2006** 年 **11** 月 **10** 日

このリリース ノートでは、Cisco Location Appliance Software Release 2.1.39.0 の新機能、拡張機能、 および既知の問題を説明します。このリリースの Location Appliance ソフトウェアは、Cisco 2700/2710 Location Appliance をサポートし、Cisco Wireless LAN Solution バージョン 4.0、3.2、3.1、 および 3.0 で動作します。

# 目次

このリリース ノートの項目は次のとおりです。

- 概要 (P 2)
- **•** [システム要件\(](#page-1-1)P. 2)
- **•** [重要な注意事項\(](#page-3-0)P. 4)
- **•** [既知の問題\(](#page-8-0)P. 9)
- **•** [トラブルシューティング\(](#page-10-0)P. 11)
- **•** [マニュアルの更新\(](#page-11-0)P. 12)
- **•** [関連資料\(](#page-18-0)P. 19)
- **•** [技術情報の入手方法\(](#page-19-0)P. 20)
- **•** [シスコ製品のセキュリティの概要\(](#page-21-0)P. 22)
- テクニカル サポート (P. 23)
- **•** [その他の資料および情報の入手方法\(](#page-24-0)P. 25)

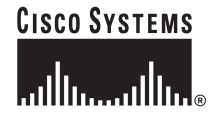

## <span id="page-1-0"></span>概要

Location Appliance Software Release 2.1.39.0 は、Cisco 2700/2710 Location Appliance をサポートし、Cisco Wireless LAN Solution バージョン 4.0、3.2、3.1、および 3.0 で動作します。 Location Appliance は、 Cisco Wireless LAN Controller およびアクセス ポイントを使用してロケーション履歴データを計算、 収集、格納することにより、無線デバイスの物理的な位置を追跡します。収集されたロケーション データは、中央集中型の WLAN 管理プラットフォームである Cisco Wireless Control System (WCS) 上に GUI 形式で表示できます。

## <span id="page-1-1"></span>システム要件

この Software Release は、任意の 2700/2710 Location Appliance にインストールできます。

## <span id="page-1-2"></span>互換性マトリクス

[表](#page-1-2) 1 に、WCS とロケーション サーバのバージョン間の互換性を示します。

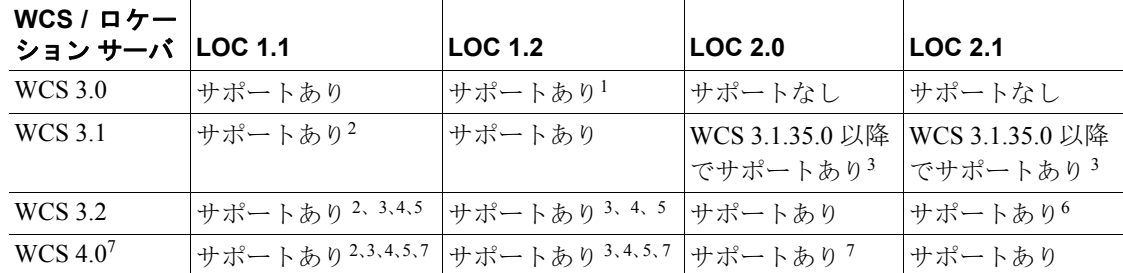

#### 表 **1 WCS** とロケーション サーバの互換性マトリクス

1. WCS では一部のアンテナ属性は無視されます。

2. ロケーション サーバでは一部のアンテナ属性は無視されます。

- 3. ロケーション サーバでは非同期通知機能は無視されます。
- 4. ロケーション サーバのバックアップ操作および復元操作がタイムアウトになることがあります。
- 5. 固有の MAC アドレスまたはアセット名による要素検索は、ロケーション サーバのソフトウェアをアップグレー ドしないと機能しません。
- 6. WCS ではバッテリー レベルとロケーション通知のアップデート機能は無視されます。 WCS ではロケーション平 滑化パラメータと使用されているアクセス ポイントのデバッグ オプションは無視されます。
- 7. ロケーション サーバではバッテリー レベルとロケーション通知のアップデート機能は無視されます。ロケーショ ン サーバではロケーション平滑化パラメータと使用されているアクセス ポイントのデバッグ オプションは無視 されます

## この **Software Release** へのアップグレード

Cisco WCS を使用して、このソフトウェアを Location Appliance にインストールする手順は、『Cisco Wireless Control System Configuration Guide』を参照してください。

このマニュアルは次のリンクから参照できます。

[http://www.cisco.com/en/US/products/ps6305/products\\_installation\\_and\\_configuration\\_guides\\_list.html](http://www.cisco.com/en/US/products/ps6305/products_installation_and_configuration_guides_list.html)

## 以前のリリースで復元できない **Release 2.0.x** 以降のバックアップ

Location Appliance Release 2.0.x 以降のバックアップは、以前の Software Release を実行している Location Appliance では復元できません。 Location Appliance を Releases 2.0.x 以降にアップグレードす る前に、以前のリリースのバックアップを作成してアーカイブすることをお勧めします。これによ り、必要な場合に、アップグレードされたシステムを以前のリリースへ変換することができます。

## 圧縮されている **Location Appliance** のイメージ

Location Appliance では、サーバ イメージの \*.gz ファイルをダウンロードすると、自動的にファイ ルが圧縮解除(unzip)され、そのままインストールを継続できます。圧縮された \*.gz ファイルを手 動でダウンロードした場合は、インストーラを実行する前にダウンロードしたファイルを圧縮解除 する必要があります。このファイルは Linux オペレーティング システムで圧縮されているため、 *gunzip* ユーティリティ プログラムを使用して圧縮解除してください。圧縮解除の方法は、対象の ファイル名によって異なります。 bin 実行可能ファイルを作成するには、次のコマンドを使用しま す。

chmod +x filename.bin

## サポートされなくなった **Secure Shell v1.0**

Secure Shell (SSH) v1.0 は、Release 2.1.x 以降では既知のセキュリティ上の問題のためサポートさ れていません。

(注) Release 2.1.x をインストールした後は、Location Appliance を再起動して、SSH v1.0 のサポートを削 除する必要があります。

## <span id="page-3-0"></span>重要な注意事項

この項では、Location Appliance Software Release 2.1.39.0 の新機能や操作上の注意事項についての重 要な情報を説明します。

## 操作上の注意事項

このリリースには、次の操作上の機能拡張およびアップデートがあります。

#### 初回インストール時の自動インストール スクリプト

Location Appliance を初めてインストールするときに、設定をガイドする自動セットアップ ウィザー ドを利用できるようになりました。手動で Location Appliance をインストールするオプションも用 意されています。完全なスクリプト例は、このリリース ノートの「マニュアルの更新」の「Location Appliance インストール ガイドへの追加項目」を参照してください。

#### ブラウザのロケールと一致するロケーション履歴のタイムスタンプ

WCS のタイムスタンプは、Location Appliance の設定ではなくブラウザのロケーションに基づいて います。 WCS または Location Appliance 上でタイム ゾーンを変更しても、ロケーション履歴のタイ ムスタンプは変更されません。

## 自動同期の前に行うコントローラ **/** ネットワーク設計 **/** イベント グループの **Location Appliance** への割 り当て

自動同期機能により、非同期のコントローラ、ネットワーク設計、イベント グループが検出される と自動的に同期がとられます。この自動同期機能を有効にする前に、Location Appliance にコント ローラ、イベント グループ、ネットワーク設計を割り当てておく必要があります。

### 同期に必要な一意のコントローラ名

割り当てたコントローラ名は一意である必要があります。コントローラ名が重複している場合、同 期プロセスは 1 つのコントローラにのみ発生します。

#### 同期の前に検証する **WCS** とロケーション サーバ ソフトウェアの互換性

正しく同期させるには、WCS のソフトウェア バージョンとロケーション サーバのソフトウェア バージョンに互換性がある必要があります。 WCS とロケーション サーバの互換性については、こ のリリース ノートの表 1-1 の互換性マトリクスを参照してください。

### キャリブレーションのための推奨される無線アダプタ クライアント

ロケーション モデルのキャリブレーションには、最新のドライバを備えた Cisco Aironet 802.11 a/b/g 無線 Cardbus アダプタ クライアント (AIR-CB21AG) の使用をお勧めします。クライアントは Cisco Compatible eXtensions(CCX)対応のバージョン 2 以上である必要があります。バージョン 2.0 より 前のアダプタ クライアントはキャリブレーションには不向きです。

### **Absolute Discard RSSI Time** および **Relative Discard RSSI Time**(ロケーション パラメータ)の推奨 設定

Relative Discard RSSI Time にはデフォルト値の 3 分より小さい値を設定しないでください。

Absolute Discard RSSI Time にはデフォルト値の 60 分より小さい値を設定しないでください。

パス:**Location > Location Server > Administration > Location Parameters**

#### 削除された **Software Restart** ボタン

Software Restart ボタンは Advanced Parameters ページから削除されました。

パス:**Location > Location Server > Administration > Advanced Parameters**

#### 改善されたメンテナンス バックアップ操作

ロケーション サーバの Backup Operation ページに、アクティブなバックアップの進行状況と、完了 の割合が表示されるようになりました。バックグラウンドでバックアップを続行しながら、別の ウィンドウを開くこともできます。

パス:**Location > Location Server> Maintenance > Backup**

#### 必須のデフォルト **root** パスワードの変更

ネットワークに最大限のセキュリティを確保するため、Location Appliance を最初に設定するときに デフォルトの root パスワードを変更する必要があります。

- **•** Release 2.1.34 以降では、セットアップ スクリプトの実行中にパスワード変更を求められます。
- **•** Linux のコマンド「passwd」を使用してもパスワードを変更できます。

#### 忘失した **root** パスワードの回復

Location Appliance の root パスワードを忘失した場合、次の手順を実行します。

- ステップ **1** GRUB 画面が表示されたら、**Esc** を押してブート メニューを表示します。
- ステップ **2** 編集を行うための **e** を押します。
- ステップ **3** 「kernel」から始まる行に移動して、**e** を押します。

行末でスペースを 1 つ入力し、続いて数字の **1** を入力します。**Enter** を押して、この変更内容を保 存します。

ステップ **4** ブートを開始するための **b** を押します。

起動シーケンスが終わると、シェル プロンプトが表示されます。

- ステップ **5 passwd** コマンドを入力して、root パスワードを変更できます。
- ステップ **6** 新しいパスワードを入力して、これを確認します。

ステップ **7** マシンを再起動します。

## 新機能のサポート

新機能のサポートは、2.0.48.0 から追加されています。

#### **Smooth Location Positions**(新しいロケーション パラメータ)

特定の要素について平滑度を調節できます。オプションには、Off(平滑化なし)から Maximum ま での範囲があります。 Off(平滑化なし)オプションは医療機器や店舗在庫のアセット タグのよう に常に移動しているアイテムに適しています。 Maximum オプションの平滑化は一般的に固定され たアイテムに適しています。

パス: **Location > Location Server > Administration > Location Parameters**

## ロケーション変更(新しいイベント通知)

ロケーション変更イベントは、クライアント ステーション、アセット タグ、不正クライアント、お よび不正アクセス ポイントが元の場所から移動したとき、ロケーション サーバによって生成され ます。イベントはクリアされたときもログに記録されます。

パス: **Location > Notifications**

### バッテリー レベル(新しいイベント通知)

バッテリー レベル イベントは、すべての追跡対象アセット タグに対して、ロケーション サーバに よって生成されます。イベントはクリアされたときもログに記録されます。

パス: **Location > Notifications**

### **Number of Tracked Elements** および **Tracked Elements Limit**(新しい拡張パラメータ)

ロケーション サーバでは最大 2,500 の要素を追跡できます。この合計値および現在追跡されている 要素の数が Advanced Parameters ページに表示されます。限界の 2,500 に達するとメジャー アラート が表示されます。

パス:**Location > Location Server > Administration > Advanced Parameters**

#### **Cisco UDI**(新しい拡張パラメータ)

ロケーション サーバの製品識別子、バージョン識別子、およびシリアル番号を Advanced Parameters ページで確認できます。これらの値は、各 Location Appliance に固有のものです。

パス:**Location > Location Server > Administration > Advanced Parameters**

### **Import of Asset Information** および **Export of Asset Information**(新しい拡張パラメータ)

フラット テキスト ファイルに格納されたアセット情報をロケーション サーバにインポートできま す。インポートされるファイル内の情報は、次の形式にする必要があります。 #クラス, MAC アドレス, アセット カテゴリ, アセット グループ, アセット名

エクスポートした情報は、これと同じ形式で格納されます。ファイル名を変更することも、デフォ ルトの assets.out にしておくこともできます。

パス:**Location > Location Server > Administration > Import Asset Information** または **Export Asset Information**

### **Display Contributing Access Points for Client Locations** および **Display Contributing Access Points for Tag Locations**(新しい監視パラメータ)

クライアントとタグのロケーションは信号を生成するアクセス ポイントを使用して監視できます。 アクセス ポイントの信号の強度と最後に読み取りが行われてからの経過時間がレポートされます。 このクライアントとタグに関する詳細情報は、Map ページに表示されます。該当するクライアント またはタグにマウスを合わせると、情報を参照できます。この機能を有効にするには、Tag Properties ページおよび Client Properties ページにある **Location Debug** オプション ボックスをオンにします。

パス:**Monitor > Devices > Tag** または **Client**

(注) 追加情報は、『Cisco Location Appliance Configuration Guide』の第7章の「Monitoring Clients」および 「Monitoring Tagged Assets」を参照してください。

### **Display Last Detected Information for Clients with Filtering Option** および **Display Last Detected Information for Tags with Filtering Option**(新しい監視パラメータ)

クライアントおよびタグの Summary ページにおいて、ロケーション情報がロケーション サーバに よって更新される頻度を設定できます。最短の更新間隔は 5 分です。

タグについてこのオプションを開始するには、**Last Detected Within** メニューから目的のポーリング 頻度を選択します。

(注) **Search for Tags by** メニューから、ロケーション サーバ、アセット名、フロア領域などの追加の検 索条件を定義して、どのタグをポーリングするかを指定することもできます。

クライアントについてこのオプションを開始するには、**Load Location Server data as old as** メニュー から目的のポーリング頻度を選択します。

(注) **Search for Clients by** メニューから、ロケーション サーバ、ユーザ名、MAC アドレス、フロア領域 などの追加の検索条件を定義して、どのクライアントをポーリングするかを指定することもできま す。

パス:**Monitor > Devices > Tag** または **Client**

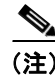

(注) 追加情報は、『Cisco Location Appliance Configuration Guide』の第7章の「Monitoring Clients」および 「Monitoring Tagged Assets」を参照してください。

#### **Inspecting Location Readiness** および **Inspecting Location Quality**(新しい監視パラメータ)

Cisco WCS を設定して、既存のアクセス ポイントの配置機能が要素の実際のロケーションを最低 90% の時間で 10 メートル以内に推測できるかどうかを検証できます。ロケーションの検出速度は、 アクセス ポイントの数と配置に基づいて計算されます。

また、実際の調査とキャリブレーション中に収集しておいたデータ ポイントをもとに、ロケーショ ン品質をチェックできるほか、所定のロケーションがロケーション仕様(10m、90%)を満たすか どうかもチェックできます。

#### アクセス ポイント データを使用したロケーション検出速度の調査

Monitor>Maps ページの右上にあるメニューから **Inspect Location Readiness** を選択します。10m、 90% のロケーション仕様を満たす領域と満たさない領域を示す、色分けされたマップが表示されま す。

パス:**Monitor > Maps**

#### キャリブレーション データを使用したロケーション品質の調査

エリアの調査中に収集しておいたデータ ポイントをもとにキャリブレーション モデルを完成した ら、Monitor>Maps ページの右上にあるメニューから該当する **RF Calibration Model** を選択します。 さらに、表示されたページの **Inspect Location Quality** リンクを選択します。

パス: **Monitor > Maps**

#### **Deployment Planning for Data, Voice,** または **Location**(新しい監視パラメータ)

データ / 音声トラフィック、またはロケーションがアクセスできる状態かどうかを基準にして、ア クセス ポイントの推奨数と推奨ロケーションを計算できます。アクセス ポイントの計算を開始す るには、Maps ページの **Planning Mode** オプションを使用します。

パス: **Monitor > Maps**

#### **Analyzing Element Location Accuracy Using Testpoints**(新しいロケーションおよび監視パラメータ)

クライアントおよびアセット タグが不正なものでないかどうかを判別するロケーション精度を、エ リアまたはフロア マップ上にテストポイントを置いて分析できます。この機能を使用して、アクセ ス ポイントによって自動的に、またはキャリブレーションによって手動で収集されたロケーション 情報を検証します。詳細は、『Cisco Wireless Control System Configuration Guide, Software Release 4.0』 の第5章を参照してください。

パス: **Location > Location Servers > Advanced Parameters** および **Monitor > Maps**

## <span id="page-8-0"></span>既知の問題

この項では、Location Appliance Release 2.1.39.0 に存在する未解決の問題を示します。

## 未解決の問題

次の問題は、このリリースでは未解決です。

**•** CSCsc09186:ロケーション キャリブレーションの実行時に、アクセスできないコントローラ があると、データ ポイントを取得するプロセスが 1 つのポイントに 1 分以上かかることがあり ます。

解決策:キャリブレーション中にそのコントローラがアクセス可能かどうかを検証するか、ア クセスできないコントローラを取り外します。

**•** CSCsc39959:WCS Release 3.2 と Location Appliance Release 1.x を実行している場合、MAC アド レスまたはアセット情報で要素を検索すると、マップまたはサマリー リストに表示されている すべての要素が検索結果に反映されないことがあります。

解決策: Location Appliance を Release 2.0 以上にアップグレードします。

**•** CSCsd36689:アクセス ポイントが監視モードの場合、ローカル モードよりもプロービング ク ライアントの検出効率が低下します。これらのアクセス ポイントはクライアントの RSSI 値を 追跡せず、Location Appliance にロケーション情報を提供しません。

解決策:効率を最大にするには、できるかぎりローカル モードで運用します。

**•** CSCse13406:Windows OS 上の WCS では、まれに、複数のユーザがキャリブレーションのた めにデータ ポイントを収集しているときに、データ ポイントを追加しようとしたユーザの画 面からマップ画像が消失することがあります。「Unexpected inability to imwrite calmodel progress image.」というエラー メッセージが表示されますが、これは表示上の問題であり、機能的な支 障はありません。

解決策:キャリブレーション モデルに戻り、もう一度 Save をクリックします。その後、データ ポイントを追加できるようになります。

**•** CSCse34650:CCX 対応のクライアントを複数のコントローラとともにフロアで使用してキャ リブレーションを実行すると、アクセス ポイントから提供されるキャリブレーション データ ポイントが不足する現象が見られます。これにより、Location Inspector quality accuracy ページの 精度が低下することがあります。

解決策:この問題の解決策はありません。

**•** CSCse60657:複数階の建物が 60 棟以上あるキャンパス環境では、画像(フロア)転送数によっ ては Location Appliance で同期エラーが発生することがあります(Location Appliance での各メッ セージ転送の上限は 30MB です)。

解決策:各キャンパス構成に割り当てる建物の数を制限します。

**•** CSCse76666:ロケーション サーバが WCS と同期中で、ポーリングおよびロケーション計算が アクティブであるとき、Location Appliance でロケーション計算が行われなくなることがありま す。この間欠的な状態は、ヒート マップが生成されるときにも発生します。ポーリングが「オ フ」の場合は発生しません。

解決策:この状態の発生を防止するには、次の操作を行います。

(1) すべてのポーリングをオフにします。

(2) 実際のポーリング間隔にできるだけ近づくように数分間待ちます (実行中のポーリングお よび計算のスレッドがプロセスを終了する時間をとります)。

(3) 同期操作を進めます。

(4) すべてのポーリングをオンにします。

この操作を実行しても同じ状態が続く場合は、Location Appliance を再起動します。

**•** CSCse76683:Location Appliance で要素の数が上限の 2,500 を超えると、超えた分の要素につい ては新たなロケーション計算はレポートされません。認識されている 2,500 要素のいずれかが 期限切れになると、ロケーション計算がレポートされるようになります。ポーリングが「オフ」 のときでも、この状態は発生します。

解決策: Prune Data Interval (履歴パラメータ)を調整して、認識されている要素をプルーニン グします。プルーニングが行われたら、Prune Data Interval を以前の値にリセットします。

**•** CSCse76793:Position AP ページに含まれていないアクセス ポイントでも、場合によって、マッ プ上の所定のアクセス ポイントにマウスを合わせたときにアンテナ名が表示されないことが あります。

解決策:そのアンテナに別の名前を選択してから正しい名前を選択しなおし、Save を選択しま す。

## 解決済みの問題

次に挙げる問題は、このリリースで解決されています。

- **•** CSCsc64772:以前のリリースでは、ロケーション サーバに対して、10 秒ごとにすべての要素 カテゴリをポーリングして毎分の履歴ポイントを保存するようなアグレッシブ ポーリングま たは履歴パラメータを設定すると、データベース操作の完了に時間がかかり、要求に対する サーバからの応答が一時的に遅延しました。
- **•** CSCsd03171:以前のリリースでは、Advanced Debug オプションを有効にすると、通信を HTTPS に設定していてもデフォルトの HTTP 設定にリセットされました。
- **•** CSCsd05107:以前のリリースでは、802.11b/g プロトコル フィルタを使用してクライアント検 索を実行すると、802.11b ユーザはリストされましたが、802.11g はリストされませんでした。
- **•** CSCsd05623:以前のリリースでは、Location Appliance の root パスワードを忘失した場合のパ スワードの回復方法が文書化されていませんでした。

この問題は、2.048.0、2.1.34.0 およびそれ以降の Location Appliance リリース ノートに対応方法 が記載されています。また、Location Appliance コンフィギュレーション ガイド(2006 年 6 月 以降)にも同様に記載されています。

- **•** CSCsd29958:以前のリリースでは、WCS を介したコントローラへの Simple Network Management Protocol(SNMP; 簡易ネットワーク管理プロトコル)アクセスを変更し、その変更をロケーショ ン サーバにプッシュした場合、ロケーション サーバを再起動するか、Synchronization ページで コントローラのロケーション サーバへの割り当てを解除して再割り当てするまで変更は反映 されませんでした。
- **•** CSCsd91565:以前のリリースでは、インストールされた 802.11 b/g クライアントの総数は Client Summary ページに表示されましたが、Floor Summary ページ(Monitor>Map)には表示されませ んでした。
- **•** CSCsd95125:以前のリリースでは、クライアントがクライアント リストには正しいフロア上 に表示されましたが、ミニマップには誤ったフロア上に表示されました。クライアントのレジ デント フロアへのリンクも誤っていました。
- **•** CSCsd95144:以前のリリースでは、クライアントのアソシエーションとその解除を切り替えた ときに、ロケーション履歴機能による Location History テーブルおよび Client Details ページでの クライアントの 802.11 状態のレポートが不正確になることが頻繁にありました。
- **•** CSCse12576:以前のリリースでは、キャリブレーションの実行中に、最新機能を利用するため に CCX v.2 以降に対応するクライアントが推奨されていました。さらに、コントローラおよび クライアントが通信するワイヤレス LAN 上で Aironet Information Element (IE: 情報要素)オプ ションを有効にする必要がありました。 Aironet IE オプションが無効になっていると、多くの場 合、キャリブレーションを実行しても十分なデータが生成されませんでした。
- **•** CSCse22079:以前のリリースでは、キャリブレーション実行中に追加したデータポイントは削 除できませんでした。

**•** CSCse43442:以前のリリースでは、論理条件により内部リソースの解放が妨げられ、エラーが ログに記録されるとスレッドは最長 2 分間ブロックされました。ログに記録されるエラーに は、(1) コントローラによって検出されたマップへ未割り当てのアクセス ポイントや、(2) マッ プのないエリアまたはマップが非同期のエリアに同期されたコントローラがあります。エラー ロギングに関連したブロック時間の増加は、ロケーション計算に要する時間の増加、より頻繁 なロケーション計算、ユーザ インターフェイスおよび API での情報の遅延を招いていました。

## 追加情報の参照先

このリリース ノートに記載のない特定の問題に関する情報を入手するには、Cisco Bug Toolkit を使 用します。Cisco Bug Toolkit では、さまざまな重大度の問題を参照できます。 Bug Toolkit にアクセ スするには、次の URL をクリックしてください。

[http://www.cisco.com/cgi-bin/Support/Bugtool/launch\\_bugtool.pl](http://www.cisco.com/cgi-bin/Support/Bugtool/launch_bugtool.pl)

不具合について問い合わせても結果が表示されない場合、その不具合の Bug ID が存在しないか、表 示可能な説明が用意されていないか、または Cisco Confidential に指定されている可能性があります。

## <span id="page-10-0"></span>トラブルシューティング

最新の詳細なトラブルシューティングに関する情報は、Cisco TAC ウェブサイト (<http://www.cisco.com/tac>)を参照してください。**Technology Support** をクリックし、左側のメニュー から **Wireless** を選択し、**Wireless LAN** をクリックします。

## <span id="page-11-0"></span>マニュアルの更新

## **Location Appliance** インストール ガイドへの追加項目

次の各項は、『Cisco 2700 Series Location ApplianceInstallation and Configuration Guide』の最新版に含 まれていない情報です。

## ハードウェアに関する情報

この項では、2700/2710 Location Appliance の前面パネルおよび背面パネルの図とパネル インジケー タおよびコンポーネントの説明を示します。

コンソール ポートのピン配置も説明します。

### 前面パネル

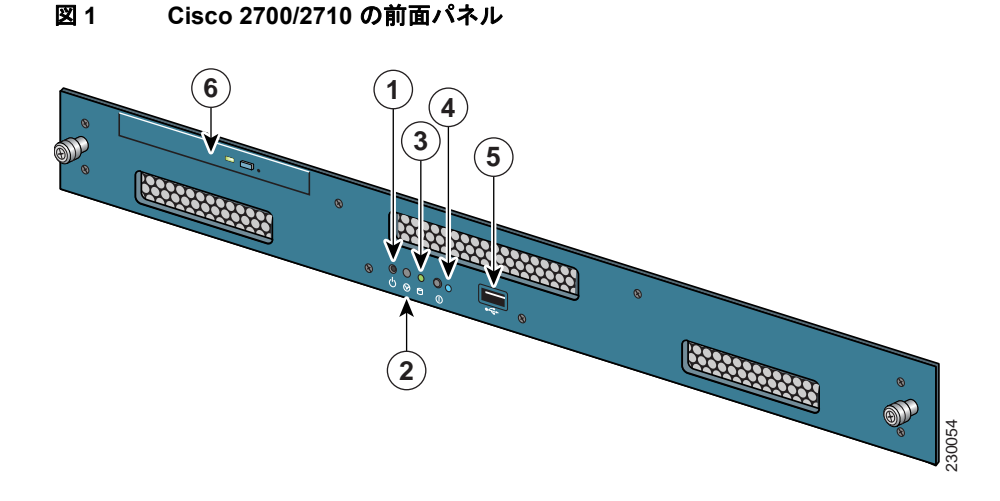

#### 表 **2** 前面パネルの機能

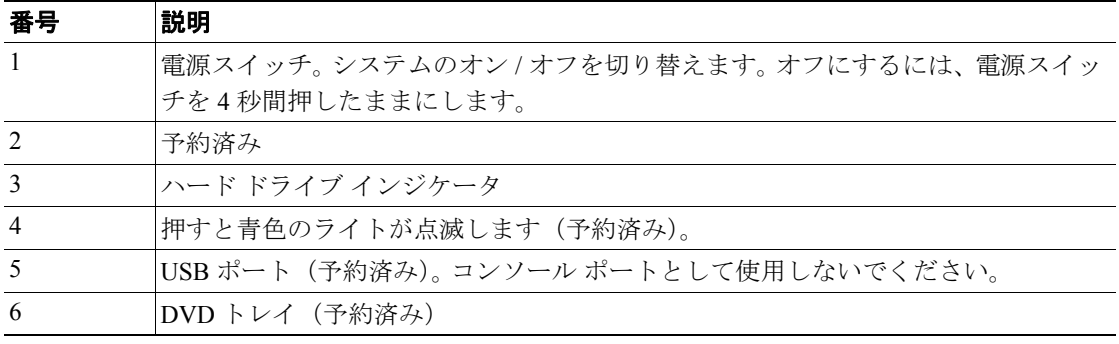

 $\mathbf I$ 

## 背面パネル

 $\mathsf{L}$ 

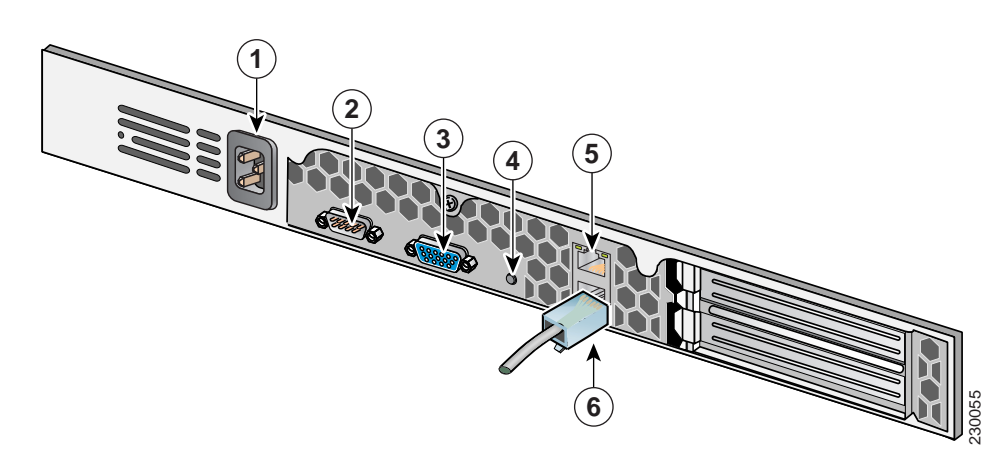

## 図 **2 Cisco 2700/2710** の背面パネル

## 表 **3** 背面パネルの機能

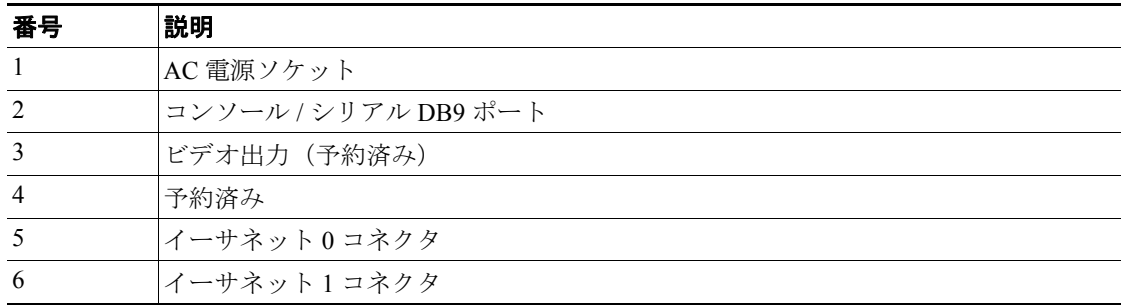

#### <span id="page-12-0"></span>コンソールへの接続

コンソールへの接続に使用する DB9 ピン配置を[表](#page-12-0)4に示します。

#### 表 **4 DB9** ピン配置のピン割り当て

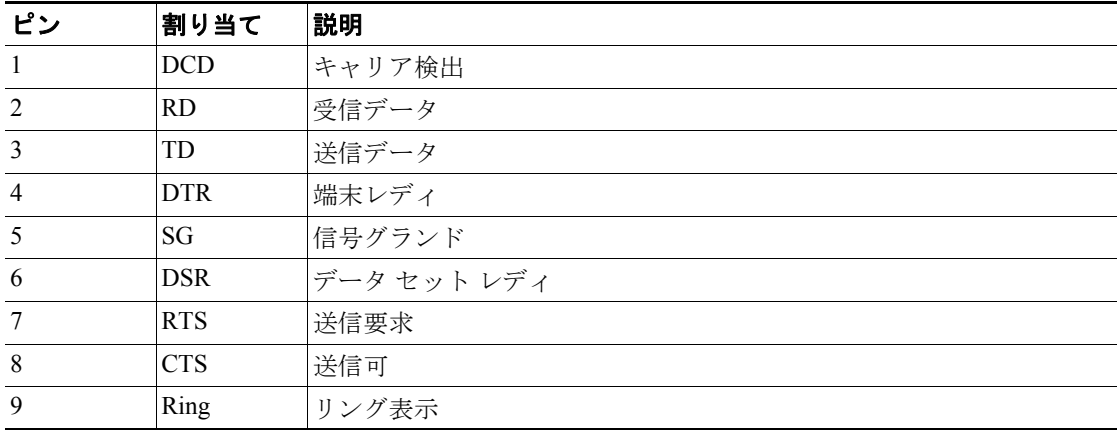

 $\overline{\phantom{a}}$ 

### ソフトウェアに関する情報

#### **HTTPS** または非デフォルト ポートの使用

デフォルト以外のポートまたは HTTPS を使用する場合、コマンドとともに正しい情報を渡す必要 があります。たとえば、*getserverinfo* は *-port* << ポート >> *-protocol* <<HTTP/HTTPS>> を指定して実 行します。同様に、サーバーを停止するには、*stoplocserver -port* << ポート >> *-protocol* <HTTP/HTTPS>> のように指定します。

#### ロケーション サーバの初回インストール用の自動インストール スクリプト

Release 2.1.x からロケーション サーバを初めてインストールするときに自動スクリプトを利用でき るようになりました。自動スクリプトの例は次のとおりです。

画面にスクリプトが表示されます。

localhost.localdomain login:

ログイン名として *root* を入力します。

Password:

パスワードとして *setup* を入力します。

Setup parameters via Setup Wizard (yes/no) [yes]:

セットアップ ウィザードを使用する場合は **yes** と入力し、手動でパラメータを設定する場合は **no** と入力します。セットアップ スクリプトを使用したシステムの設定は、Linux システムに精通した システム管理者のみが選択してください。大カッコに囲まれたオプションがデフォルトです。 Enter を押すとデフォルトを選択できます。

Current hostname=[localhost] Configure hostname? (Y)es/(S)kip/(U)se default [Yes]:

ホスト名はネットワーク上のデバイスを識別する一意の名称です。

Enter a host name [localhost]:

ホスト名には英数字およびハイフンのみを使用し、先頭を英字に、末尾を英字または数字にする必 要があります。

Current domain=[localdomain] Configure domain name? (Y)es/(S)kip/(U)se default [Yes]:

ドメイン名は、このデバイスが属すネットワーク ドメインを指定します。

Enter a domain name [localdomain]:

ドメイン名には英数字、ハイフン、ドットのみを使用し、先頭を英字に、末尾を有効なドメイン接 尾辞(.comなど)にする必要があります。

Configure root password? (Y)es/(S)kip/(U)se default [Yes]:

**Enter** を押して Yes を選択します。

Enter root password: Confirm root password:

マニュアルの更新

スーパーユーザのパスワードを入力し、もう一度入力してこれを確認します。入力した文字自体は 表示されません。

Remote root login is currently disabled. Configure remote root access? (Y)es/(S)kip/(U)se default [Yes]:

このマシンへの Secure Shell(SSH)を介した root ログインを有効にするには **Yes** を選択します。こ れにより、コンソールと SSH 使用のどちらでも *root* ログインが可能になります。有効にしない場合 は、**Skip** を選択します。リモート root ログインを無効のままにした場合、*root* ログインはコンソー ルからのみとなります。

Enable remote root login (yes/no) [no]

コンソールからのログインのほかに SSH を介したリモート ログインを許可するには **yes** を選択し ます。コンソールからの *root* ログインのみを許可するには no を選択します。

Current IP address=[] Current eth0 netmask=[] Current gateway address=[] Configure eth0 interface parameters?  $(Y)$ es/(S)kip/(U)se default [Yes]:

**Yes** を選択して、メインのイーサネット インターフェイスの設定を開始します。

Enter eth0 IP address:

このマシンのメインのイーサネット インターフェイスに使用する IP アドレスを入力します。

Enter network mask [255.255.0.0]:

指定した IP アドレスのネットワーク マスクを入力します。

Enter default gateway address:

メインのイーサネット(eth0)インターフェイスからアクセス可能なデフォルト ゲートウェイを指 定します。

The second ethernet interface is currently disabled for this machine. Configure eth1 interface parameters? (Y)es/(S)kip/(U)se default [Yes]:

2 つ目のイーサネット(eth1)インターフェイスに情報を指定する場合は **Yes** を選択します。

 $\mathscr{P}$ 

(注) 次のプロンプトで入力する IP アドレス、ネットワーク マスク、およびデフォルト ゲート ウェイ アドレスはネットワーク管理者より入手してください。

(注) 2 つ目のイーサネット(eth1)インターフェイスの指定をスキップするには、**none** と入力し ます。その場合、次に表示されるプロンプトは DNS セットアップです。

Enter eth1 IP address [none]:

このマシンの 2 つ目のイーサネット(eth1)インターフェイスに使用する IP アドレスを入力します。 Enter network mask [255.0.0.0]:

指定した IP アドレスのネットワーク マスクを入力します。

(注) このマシンに 2 つ目のインターフェイス (eth1) 用の IP アドレスおよびマスクを指定した ので、インターフェイスに対して最大 2 つのスタティック ルーティング エントリを定義す ることができます。

(注) スタティック ルートを設定しない場合は、以降で表示されるネットワーク アドレス プロン プトで **none** と入力します。その場合、ネットワーク マスクおよびゲートウェイ アドレスの 指定を求められることはありません。

(注) 1 つのルートのみを設定する場合、2 つ目のネットワーク アドレスの指定を求められたら **none** と入力すると、2 つ目のルート用のネットワーク マスクおよびゲートウェイ アドレス の指定を求められることはありません。

Enter network [none]:

eth1 のスタティック ルートを定義するネットワーク アドレスを入力します。

Enter network mask [255.0.0.0]:

上で指定したネットワーク アドレスのネットワーク マスクを入力します。

Enter gateway address:

指定したネットワーク アドレスおよびネットワーク マスクのゲートウェイ アドレスを入力しま す。

Domain Name Service (DNS) Setup DNS is currently enabled. No DNS servers currently defined Configure DNS related parameters? (Y)es/(S)kip/(U)se default [Yes]:

最大 3 つの DNS を指定できます。また、DNS を無効にすることもできます。現状では定義済みの サーバはありません。

Enable DNS (yes/no) [yes]:

DNS を有効にするには **yes** を選択します。

Enter primary DNS server IP address:

この DNS サーバの IP アドレスを入力します。

Enter backup DNS server IP address (or none) [none]:

バックアップ IP アドレスを入力します。 2 つ目の DNS サーバを指定すると、3 つ目のサーバを指定 するかどうかを尋ねるプロンプトが表示されます。

Configure timezone? (Y)es/(S)kip/(U)se default [Yes]:

```
Yes を選択してタイム ゾーンを設定します。
```
Please identify a location so that time zone rules can be set correctly. Please select a continent or ocean.

- 1) Africa
- 2) Americas
- 3) Antarctica
- 4) Arctic Ocean
- 5) Asia
- 6) Atlantic Ocean
- 7) Australia
- 8) Europe
- 9) Indian Ocean
- 10) Pacific Ocean
- 11) UTC I want to use Coordinated Universal Time.
- 12) Return to previous setup step (^).

タイム ゾーン ルールを正しく設定するために場所を選択する必要があります。該当する大陸また は海洋の番号を選択します。

Please select a country.

選択した大陸または海洋に基づいて国の選択肢が示されます。該当する番号を選択します。

Please select one of the following time zone regions.

選択した国に基づいた適切なタイム ゾーン地域の番号を入力します。

選択したタイム ゾーン情報が表示されます。

Is the above information OK? 1) Yes  $2)$  No

情報を確認し、正しければ **Yes** を選択します。正しくない場合は、一連のプロンプトに従って設定 しなおします。

NTP is currently disabled. Configure NTP related parameters?  $(Y)$ es/(S)kip/(U)se default [Yes]:

NTP(Network Time Protocol)を有効にすると、システムは選択した NTP サーバを参照して設定さ れます。 Skip を選択すると、現在の日付と時間を入力するよう求められます。

Enable NTP (yes/no) [no]:

yes を選択すると、NTP サーバの名前またはアドレスの入力が必要になります。

Enter NTP server name or address: Enter another NTP server IP address (or none) [none]:

選択したすべての項目が表示されます。次に、指定したすべてのセットアップ情報を確認するよう 求められます。設定を進める場合は Yes と入力し、変更を加える場合は No と入力します。直前の 手順に戻るには ^ を入力します。

Is the above information correct (yes, no, or  $\hat{ }$ ):

yes を選択すると、設定情報が適用されます。変更の適用を確認するプロンプトが表示されたら、シ ステムを再起動することをお勧めします。

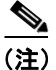

(注) 設定が完了すると、画面にメッセージ「\*\*\*Configuration successful\*\*\*」が表示されます。

この次に *root* でログインするときは、Linux シェル プロンプトのみが表示され、セットアップ スク リプトは表示されません。今後、セットアップ スクリプトを使用して設定を変更するには、*root* で ログインし、/opt/locserver/setup/setup.sh を実行します。

(注) セットアップスプリプトによって生成されるログファイルは、/opt/locserver/logs/setup.sh で参照で きます。

#### **NTP** サーバの設定

2700 Location Appliance の時間と日付の設定に NTP サーバを使用することができます。

メインの設定ファイルは /etc/ntp.conf です。このファイルで、NTP サーバの IP アドレスまたは DNS 名を指定します(次の例を参照してください)。

**server ntp.mydomain.com # my corporate NTP server 192.168.2.5 # my second NTP**

ブート時に NTP が設定されるようにするには、次のように入力します。

[root@loc-server1]# **chkconfig ntpd on**

ブート後に NTP を起動、停止、再起動するには、次の例にように指定します。

[root@loc-server1]**# service ntpd start** [root@loc-server1]**# service ntpd stop** [root@loc-server1]**# service ntpd restart**

NTP の設定と起動が済んだら、正常に動作していることを確認します。 NTP プロセスが実行中かど うかをテストするには、次のコマンドを使用します。

[root@loc-server1]**# pgrep ntpd**

正常に実行されていれば、普通のプロセス ID が返されます。

初めて NTP デーモンを起動する前に、サーバをただちに NTP サーバと同期させるには、*ntpdate -u*< サーバ IP> コマンドを使用します(次の例を参照してください)。

[root@loc-server1]**# service ntpd stop** [root@loc-server1] **ntpdate -u 192.168.1.100** Looking for host 192.168.1.100 and service ntp host found: ntpl.my-site.com 12 Aug 08:03:38 ntpdate[2472]: step time server 192.168.1.100 offset 28993.084943 sec [root@smallfry tmp]# service ntpd start

(注) NTP 設定の詳細は、Linux の設定ガイドを参照してください。

## <span id="page-18-0"></span>関連資料

 $\overline{\phantom{a}}$ 

Location Appliance に関連するマニュアルには、次のものがあります。

- 『Cisco 2700 Series Location Appliance Configuration Guide』
- **•** 『Cisco Wireless Control System Configuration Guide』
- **•** 『Cisco Wireless LAN Controller Command Reference』

## <span id="page-19-0"></span>技術情報の入手方法

シスコの製品マニュアルおよびその他の資料は、Cisco.com で入手することができます。また、シ スコのテクニカル サポート、およびその他のリソースは、さまざまな方法で入手することができま す。ここでは、シスコ製品に関する技術情報を入手する方法について説明します。

### **Cisco.com**

次の URL から、シスコ製品の最新資料を入手することができます。

<http://www.cisco.com/techsupport>

シスコの Web サイトには、次の URL からアクセスしてください。

<http://www.cisco.com>

また、シスコの Web サイトの各国語版へは、次の URL からアクセスできます。

*[http://www.cisco.com/public/countries\\_languages.shtml](http://www.cisco.com/public/countries_languages.shtml)*

シスコ製品の最新資料の日本語版は、次の URL からアクセスしてください。

<http://www.cisco.com/jp>

## **Product Documentation DVD**(英語版)

シスコ製品のマニュアルおよびその他の資料は、製品に付属の Product Documentation DVD パッケー ジでご利用いただけます。Product Documentation DVD は定期的に更新されるので、印刷資料よりも 新しい情報が得られます。

Product Documentation DVD は、製品の技術的な情報をポータブル メディアで参照できる包括的な ライブラリです。この DVD を使用すると、Cisco 製品の複数のバージョンのハードウェアおよびソ フトウェア インストール、設定、コマンド ガイドにアクセスして、HTML 形式で技術資料を参照 できます。また、この DVD では、インターネットに接続しなくても、シスコ の Web サイトに掲載 されているものと同じ資料にアクセスできます。製品によっては、PDF 形式の資料もご利用いただ けます。

この Product Documentation DVD は、まとめて入手することも、登録して入手することもできます。 Cisco.com(Cisco Direct Customers)登録ユーザの場合、次の URL の Cisco Marketplace から Product Documentation DVD (Product Number: DOC-DOCDVD=) を発注できます。

<http://www.cisco.com/go/marketplace/>

## マニュアルの発注方法(英語版)

2005 年 6 月 30 日以降、Cisco.com の登録ユーザの場合は、次の URL の Cisco Marketplace の Product Documentation Store でシスコの資料を入手することができます。

<http://www.cisco.com/go/marketplace/>

Cisco.com に登録されていない場合は、製品を購入された代理店へお問い合わせください。アドレ ス [tech-doc-store-mkpl@external.cisco.com](mailto:tech-doc-store-mkpl@external.cisco.com) 宛に E メールで資料を発注することもできます。

## シスコシステムズマニュアルセンター

 $\mathsf{L}$ 

シスコシステムズマニュアルセンターでは、シスコ製品の日本語マニュアルの最新版を PDF 形式で 公開しています。また、日本語マニュアル、および日本語マニュアル CD-ROM もオンラインで発 注可能です。ご希望の方は、次の URL にアクセスしてください。

#### <http://www2.hipri.com/cisco/>

また、シスコシステムズマニュアルセンターでは、日本語マニュアル中の誤記、誤植に関するコメ ントをお受けしています。次の URL の「製品マニュアル内容不良報告」をクリックすると、コメ ント入力画面が表示されます。

#### [http://www2.hipri.com/cisco/](http://www2.hipri.com/cisco)

なお、技術内容に関するお問い合わせは、この Web サイトではお受けできませんので、製品を購 入された各代理店へお問い合わせください。

## <span id="page-21-0"></span>シスコ製品のセキュリティの概要

シスコでは、オンラインのセキュリティ脆弱性ポリシー ポータルを次の URL で無料で提供してい ます。

[http://www.cisco.com/en/US/products/products\\_security\\_vulnerability\\_policy.html](http://www.cisco.com/en/US/products/products_security_vulnerability_policy.html)

このサイトでは、次の作業を行えます。

- **•** シスコ製品のセキュリティ脆弱性の報告
- **•** シスコ製品に関するセキュリティ問題に対するサポートの依頼
- **•** シスコからのセキュリティ情報を受け取るための登録

シスコ製品に関するセキュリティ勧告と注意事項の最新のリストは、次の URL で入手いただけま す。

<http://www.cisco.com/go/psirt>

勧告および注意事項が変更された際に、リアルタイムで確認したい場合は、以下の URL から Product Security Incident Response Team Really Simple Syndication(PSIRT RSS)Feed にアクセスできます。

[http://www.cisco.com/en/US/products/products\\_psirt\\_rss\\_feed.html](http://www.cisco.com/en/US/products/products_psirt_rss_feed.html)

## シスコ製品におけるセキュリティの脆弱性のレポート

シスコでは、安全な製品を提供することに尽力しています。製品のリリース前に社内でテストを実 施し、すべての脆弱性を迅速に修正するように努めております。お客様がシスコ製品の脆弱性を発 見したと思われる場合は、次の PSIRT にご連絡ください。

- **•** 緊急度の高い問題:[security-alert@cisco.com](mailto:security-alert@cisco.com)
	- 緊急度が高いとは、システムが攻撃を受けている状況、あるいは、重大で緊急のセキュリティ 脆弱性がレポートされた状況を意味します。その他の状況はすべて、緊急度の低い問題とみな されます。
- **•** 緊急度の低い問題:[psirt@cisco.com](mailto:psirt@cisco.com)

緊急度の高い問題の場合、次の電話番号で PSIRT に問い合わせることができます。

- **•** 1 877 228-7302
- **•** 1 408 525-6532

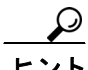

ヒント 機密情報をシスコに送信する際は、Pretty Good Privacy(PGP)または PGP と互換性のある製品を使 用して情報を暗号化することをお勧めします。 PSIRT は、PGP バージョン 2.x ~ 8.x と互換性のある 暗号化情報に対応しています。

無効な暗号鍵または失効した暗号鍵は使用しないでください。 PSIRT と通信する際は、次の URL の セキュリティ脆弱性ポリシー ページの Contact Summary セクションとリンクされている適正な公開 鍵を使用してください。

[http://www.cisco.com/en/US/products/products\\_security\\_vulnerability\\_policy.html](http://www.cisco.com/en/US/products/products_security_vulnerability_policy.html)

このページのリンクには、現在使用中の PGP キー ID があります。

# <span id="page-22-0"></span>テクニカル サポート

シスコのテクニカル サポートでは、受賞の実績のある技術サポートを 24 時間ご利用いただけます。 Cisco.com のシスコのテクニカル サポートと資料の Web サイトでは、オンライン サポート資料を 豊富に用意しています。また、有効なサービス契約を結んでいるお客様には Cisco Technical Assistance Center(TAC)のエンジニアによる電話サポートも提供しています。シスコと有効なサー ビス契約を結んでいない場合は、リセラーにお問い合わせください。

## シスコのテクニカル サポートと資料の **Web** サイト

シスコのテクニカル サポートと資料の Web サイトでは、シスコの製品とテクノロジーに関する技 術的な問題のトラブルシューティングと解決のためのオンライン資料とツールを提供しています。 この Web サイトは 24 時間、いつでもご利用いただけます。URL は、次のとおりです。

<http://www.cisco.com/techsupport>

シスコのテクニカル サポートと資料の Web サイトのどのツールにアクセスする場合にも、 Cisco.com ユーザの ID とパスワードが必要です。有効なサービス契約を結んでいてもユーザ ID ま たはパスワードを取得していない場合は、次の URL にアクセスして登録手続きを行ってください。

<http://tools.cisco.com/RPF/register/register.do>

(注) Web 上または電話でサービスを依頼する前に、Cisco Product Identification (CPI) ツールを使用して 製品のシリアル番号をご確認ください。 CPI ツールにアクセスするには、シスコのテクニカル サ ポートと資料の Web サイトで Documentation & Tools にある **Tools & Resources** リンクをクリックし ます。Alphabetical Index ドロップダウン リストから **Cisco Product Identification Tool** を選択するか、 Alerts & RMAs にある **Cisco Product Identification Tool** リンクをクリックします。 CPI ツールでは、 製品 ID またはモデル名別の検索、ツリー ビュー別の検索、または(特定の製品で)**show** コマン ド出力のコピーと貼り付けによる検索、の 3 種類の検索オプションを使用できます。検索結果に は、シリアル番号ラベルの貼られている位置が強調表示された製品の図が表示されます。電話で サービスを依頼する前に、製品のシリアル番号ラベルを調べて情報を書き留めてください。

## **Japan TAC Web** サイト

Japan TAC Web サイトでは、利用頻度の高い Cisco TAC Web サイト(http://www.cisco.com/tac)のド キュメントを日本語で提供しています。Japan TAC Web サイトには、次の URL からアクセスして ください。

#### <http://www.cisco.com/jp/go/tac>

サポート契約を結んでいない方は、「ゲスト」としてご登録いただくだけで、Japan TAC Web サイ トのドキュメントにアクセスできます。

Japan TAC Web サイトにアクセスするには、Cisco.com のログイン ID とパスワードが必要です。ロ グイン ID とパスワードを取得していない場合は、次の URL にアクセスして登録手続きを行ってく ださい。

<http://www.cisco.com/jp/register/>

## サービスの依頼

オンラインの TAC Service Request Tool を使用すると、S3 および S4 のサービスをすぐに依頼できま す(S3 および S4 のサービスの依頼とは、ネットワークへの影響が非常に少ないか、製品情報が必 要な場合のことです)。状況の詳しい説明を入力すると、推奨されるリソースが TAC Service Request Tool により自動的に提示されます。これらのリソースを使用しても問題を解決できない場合は、 サービスの依頼がシスコのエンジニアに割り当てられます。TAC Service Request Tool には、次の URL からアクセスできます。

<http://www.cisco.com/techsupport/servicerequest>

S1 および S2 のサービスを依頼される際、またはインターネットにアクセスできない場合には、 Cisco TAC まで電話でご連絡ください(S1 および S2 のサービスの依頼とは、実稼働ネットワーク がダウンしているか、ネットワークのパフォーマンスが大幅に低下している場合のことです)。S1 および S2 のサービスの依頼はシスコのエンジニアにただちに割り当てられ、お客様は業務をス ムーズに遂行するための支援を受けることができます。

TAC フリーダイヤルの国別電話番号は、次の URL を参照してください。

<http://www.cisco.com/warp/public/687/Directory/DirTAC.shtml>

## サービス依頼の重大度の定義

シスコでは、すべてのサービスの依頼を決められた形式に従って報告していただけるよう、問題の 重大度を次のように定義しています。

重大度 1(S1):ネットワークが「ダウン」した状態か、業務に致命的な損害が発生した場合。お客 様およびシスコが、24 時間体制でこの問題を解決する必要があると判断した場合。

重大度 2(S2):既存のネットワーク動作が著しく低下したか、シスコ製品が十分に機能しないた め、業務に重大な影響を及ぼした場合。お客様およびシスコが、通常の業務中の全時間を費やして、 この問題を解決する必要があると判断した場合。

重大度 3(S3):ネットワークの動作パフォーマンスが低下しているが、ほとんどの業務運用は継続 できる場合。お客様およびシスコが、業務時間中にサービスを十分なレベルにまで復旧させる必要 があると判断した場合。

重大度 4(S4):シスコ製品の機能、インストール、または設定について、情報または支援が必要な 場合。業務の運用には、ほとんど影響がありません。

## <span id="page-24-0"></span>その他の資料および情報の入手方法

シスコの製品、テクノロジー、およびネットワーク ソリューションに関する情報について、さまざ まな資料をオンラインおよび印刷物で入手できます。

**•** Cisco Marketplace では、さまざまなシスコの書籍、リファレンス ガイド、資料、およびロゴ製 品を提供しています。シスコのストアである Cisco Marketplace には、次の URL からアクセスし てください。

<http://www.cisco.com/go/marketplace/>

**•** *Cisco Press* では、ネットワーキング、トレーニング、および資格認定に関する出版物を幅広く 発行しています。初心者から上級者まで、さまざまな読者向けの出版物があります。 Cisco Press の最新の出版情報などについては、次の URL からアクセスしてください。

<http://www.ciscopress.com>

**•** 『Packet』は、シスコシステムズがテクニカル ユーザ向けに発行する情報誌で、インターネット やネットワークへの投資を最大限に活用するのに役立つ情報が記載されています。この季刊誌 には、最新の業界トレンド、最新テクノロジー、シスコ製品およびソリューションのほか、ネッ トワーク構成およびトラブルシューティングに関するヒント、コンフィギュレーション例、カ スタマー ケース スタディ、認定およびトレーニングの情報、およびさまざまな充実したオン ライン サービスへのリンクの内容が含まれます。『Packet』には、次の URL からアクセスして ください。

<http://www.cisco.com/packet>

日本語版『Packet』は、米国版『Packet』と日本版のオリジナル記事で構成されています。日本 語版『Packet』には、次の URL からアクセスしてください。

<http://www.cisco.com/japanese/warp/public/3/jp/news/packet/>

**•** 『iQ Magazine』は、シスコシステムズが発行する季刊誌で、成長する企業向けに収益の増加、ビ ジネスの合理化、およびサービス拡大のためのテクノロジーの利用方法を提供します。この季 刊誌では、実際のケース スタディとビジネス戦略を利用して、このような企業が抱える課題と その解決に役立つテクノロジーを特定し、読者がテクノロジーへの投資に関して堅実な意思決 定を行えるように支援します。『iQ Magazine』には、次の URL からアクセスしてください。

<http://www.cisco.com/go/iqmagazine>

このデジタル エディションには、次の URL からアクセスできます。

<http://ciscoiq.texterity.com/ciscoiq/sample/>

**•** 『Internet Protocol Journal』は、インターネットおよびイントラネットの設計、開発、運用を担当 するエンジニア向けに、シスコが発行する季刊誌です。『Internet Protocol Journal』には、次の URL からアクセスできます。

<http://www.cisco.com/ipj>

**•** シスコシステムズが提供するネットワーキング製品、およびカスタマー サポート サービスに ついては、次の URL を参照してください。

<http://www.cisco.com/en/US/products/index.html>

**•** Networking Professionals Connection は、シスコのエキスパートと社外のネットワーク プロフェッ ショナルとがネットワーキング製品およびテクノロジーに関する質問、提案、情報を共有する ためのインタラクティブな Web サイトです。この Web サイトに参加するには、次の URL を使 用してください。

<http://www.cisco.com/discuss/networking>

**•** シスコは、国際的なレベルのネットワーク関連トレーニングを実施しています。トレーニング の最新情報については、次の URL からアクセスしてください。

<http://www.cisco.com/en/US/learning/index.html>

All other trademarks mentioned in this document or Website are the property of their respective owners. The use of the word partner does not imply a partnership relationship between Cisco and any other company. (0601R)

Copyright © 2006 Cisco Systems, Inc. All rights reserved.

お問い合わせは、購入された各代理店へご連絡ください。

このリリース ノートは[、関連資料](#page-18-0)の項に挙げられているマニュアルと併せて使用することを想定しています。

CCSP, CCVP, the Cisco Square Bridge logo, Follow Me Browsing, and StackWise are trademarks of Cisco Systems, Inc.; Changing the Way We Work, Live, Play, and Learn, and iQuick Study are service marks of Cisco Systems, Inc.; and Access Registrar, Aironet, BPX, Catalyst, CCDA, CCDP, CCIE, CCIP, CCNA, CCNP, Cisco, the Cisco Certified Internetwork Expert logo, Cisco IOS, Cisco Press, Cisco Systems, Cisco Systems Capital, the Cisco Systems logo, Cisco Unity, Enterprise/Solver, EtherChannel, EtherFast, EtherSwitch, Fast Step, FormShare, GigaDrive, GigaStack, HomeLink, Internet Quotient, IOS, IP/TV, iQ Expertise, the iQ logo, iQ Net Readiness Scorecard, LightStream, Linksys, MeetingPlace, MGX, the Networkers logo, Networking Academy, Network Registrar, *Packet*, PIX, Post-Routing, Pre-Routing, ProConnect, RateMUX, ScriptShare, SlideCast, SMARTnet, The Fastest Way to Increase Your Internet Quotient, and TransPath are registered trademarks of Cisco Systems, Inc. and/or its affiliates in the United States and certain other countries.

シスコシステムズでは以下のURLで最新の日本語マニュアルを公開しております。 本書とあわせてご利用ください。

Cisco.com 日本語サイト http://www.cisco.com/japanese/warp/public/3/jp/service/manual\_j/

日本語マニュアルの購入を希望される方は、以下のURLからお申し込みいただけます。

シスコシステムズマニュアルセンター http://www2.hipri.com/cisco/

上記の両サイトで、日本語マニュアルの記述内容に関するご意見もお受けいたしますので、 どうぞご利用ください。

なお、技術内容に関するご質問は、製品を購入された各代理店へお問い合せください。

Software Release 2.1.39.0 のための Cisco 2700/2710 Location Appliances リリース ノート

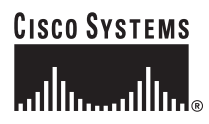

シスコシステムズ株式会社 URL:http://www.cisco.com/jp/ 問合せ URL:http://www.cisco.com/jp/service/contactcenter/ 〒 107-0052 東京都港区赤坂 2-14-27 国際新赤坂ビル東館 TEL.03-5549-6500 FAX.03-5549-6501